# ONKYO

# **Firmware Update for the TX-8050**

The following outlines the methods to update the firmware via network and via USB storage. Please choose either one that suits your condition. Before you start, carefully read the update procedure. It will take about 60 minutes to update the firmware.

### n**Update via network (**➔ **page 4)**

You need a wired Internet connection to update the firmware.

## n**Update via USB storage ( page 6)**

Please prepare a USB storage device such as a USB flash memory stick. You need at least 32 MB of available space to update the firmware.

#### **Notes**

- Check the network connection before updating.
- Do not touch the any cable or device connected to the AV receiver during the updating process.
- Do not attempt to access the AV receiver from your PC while it is being updated.
- Do not shutdown the power of the AV receiver while it is being updated.
- The storage media in the USB card reader may not work.
- If the USB device is partitioned, each section will be treated as an independent device.
- If the USB device contains a lot of data, the AV receiver may take a while to read it.
- Operation is not guaranteed for all USB devices, which includes the ability to power them.
- Onkyo takes no responsibility whatsoever for the loss or damage of data resulting from the use of a USB device with the AV receiver. Onkyo recommends that you back up your important music files beforehand.
- If you connect a USB hard disk drive to the USB port, Onkyo recommends that you use its AC adapter to power it.
- USB hubs and USB devices with hub functions are not supported. Do not connect your USB device via a USB hub.
- USB devices with security functions are not supported.

Limitation of liability

The program and accompanying online documentation are furnished to you for use at your own risk. Onkyo will not be liable and you will have no remedy for damages for any claim of any kind whatsoever concerning your use of the program or the accompanying online documentation, regardless of legal theory, and whether arising in tort or contract. In no event will Onkyo be liable to you or any third party for any special, indirect, incidental, or consequential damages of any kind, including, but not limited to, compensation, reimbursement or damages on account of the loss of present or prospective profits, loss of data, or for any other reason whatsoever.

# ONKYO

# **Firmware Update for the TX-8050**

We are pleased to offer this firmware update for the best possible performance of your Stereo Receiver.

# http://download.onkyo.com/RCV0001/ONKRCV0001\_000000RA00RA\_114.zip

# **A firmware update is now available through USB ONLY on the TX-8050**

To check if your firmware is the latest version, go in to Setup -> Hardware Setup -> Firmware Update and check the 16 digit number. (xxxx-xxxx-xxxx-xxxx)

If any of the numbers differ from the latest version available, please update your unit.

Latest Firmware Version: 1051-1500-0000-0000

# **The 02/11/2016 update addresses the following:**

1. Improves playback ability for certain vTuner stations.

## **The 12/16/2015 update addresses the following:**

2. A required update for SiriusXM Internet Radio function.

# **The 12/03/2013 update addresses the following:**

- 1. Improves the playback stability of FLAC files via Network/USB
- 2. Corrects lock up failure when using Telstra T Box or MiCasaVerde Vera Lite controller on the same network

# **The 08/06/2013 update addresses the following:**

1. Corrects intermittent problems seen with Onkyo Remote App

# **The 7/5/2012 update addresses the following:**

1. Stabilizes audio playback of iPod/iPhone via USB port

# **The 3/16/2012 update addresses the following:**

- 1. Stabilizes video output when using HDMI/CAT5 Extender on HDMI OUT MAIN terminal
- 2. Change default maximum volume level(DMR Max Volume) in Web Setup Menu from 82 to 64; Also changed configurable maximum volume level from 100 to 80; If current maximum volume level is set over 80, it will automatically be set to 80 as maximum volume level after updating

# **ONKYO**

# **Firmware Update for the TX-8050**

## **The 12/16/2011 update addresses the following:**

- 1. Supports Onkyo Remote App for Android version: 1.00 or later \*it is also necessary to update the App.
- 2. Adds support of Spotify control via Remote App for Android

# **The 11/16/2011 update addresses the following:**

1. Improves the playback of AAC files from USB memory/DLNA server

# **The 09/14/2011 update addresses the following:**

1. Stabilizes continuous playback from USB memory/DLNA server

## **The 08/8/2011 update addresses the following:**

- 1. Adds support of AUPEO! Personal Radio, Internet Music Service
- 2. Enhances the operability with Remote App for Android

The latest update includes all prior updates.

We hope you enjoy the improved functionality this update provides to your AV Receiver.

#### Updating the Firmware via the Network

The AV receiver allows you to update the firmware using network connection on the rear panel.

- Make sure your AV receiver and TV are turned on and an Ethernet cable is connected to the rear panel of the AV receiver.
- Never unplug or turn off the AV receiver while it is being updated.
- Never plug or unplug an HDMI or Ethernet cable during the update process.
- Do not attempt to access the AV receiver from your PC while it is being updated.
- Never unplug the power cord during the update process.
- It takes about 60 minutes to complete the firmware update.
- The AV receiver will retain all your settings after the update is finished.

# **Before you start**

- Set the "**HDMI Ctrl (RIHD)**" setting to "**Off**".
- Turn off the controller device connected via Ethernet cable.
- Turn off Zone 2.
- Stop playback of contents from Internet
- Radio, iPod/iPhone, USB or servers, etc.

# **Update Procedure**

- *1* **Press RECEIVER followed by SETUP on the remote controller or Press SETUP button on the front panel.** The Setup menu will be displayed on the TV screen. The procedures thereafter can also be performed on the AV receiver by using its **SETUP**, arrow and **ENTER** buttons.
- *2* **Select "Firmware Update" and press ENTER.**

Note that the "**Firmware Update**" option will be grayed out for a short while after the AV receiver is turned on. Please wait until it becomes operable.

- *4* **Select "Via NET" and press ENTER.**
- *5* **Select "Update" and press ENTER.** The update process will begin. During the update process, the on-screen display may disappear depending on the updated program. When this occurs, you can still view the update progress on the front display of the AV receiver. The onscreen display will reappear after the update is complete, and upon turning the AV receiver off and on again.
- *6* **The message "Completed!" appears on the front display of the AV receiver, indicating that the update has been completed.**
- *7* **Using** !**ON/STANDBY on the front panel, turn off and on the AV receiver.**

Do not use **□ RECEIVER** on the remote controller.

Congratulations! You now have the latest firmware installed on your Onkyo AV receiver.

# **Troubleshooting**

# **Troubleshooting**

#### **Case 1:**

If "**No Update**" is displayed on the front display of the AV receiver, it means that the firmware has already been updated. You do not need to do anything further.

#### **Case 2:**

If an error occurs, "**Error!! \*-\*\***" is displayed on the front display of the AV receiver. (Alpha-numeric characters on the front display are denoted by asterisks.) Refer to the following table and take appropriate action.

#### **Case 3:**

If an error occurs during the update process, disconnect then reconnect the AC power cord and try again.

#### **Case 4:**

If an error occurs due to a wrong selection of input sources, turn off and on the AV receiver. Then retry the update.

**Case 5:**

If you do not have an Internet connection to the network, please contact Onkyo Support.

#### **Errors during update via Network**

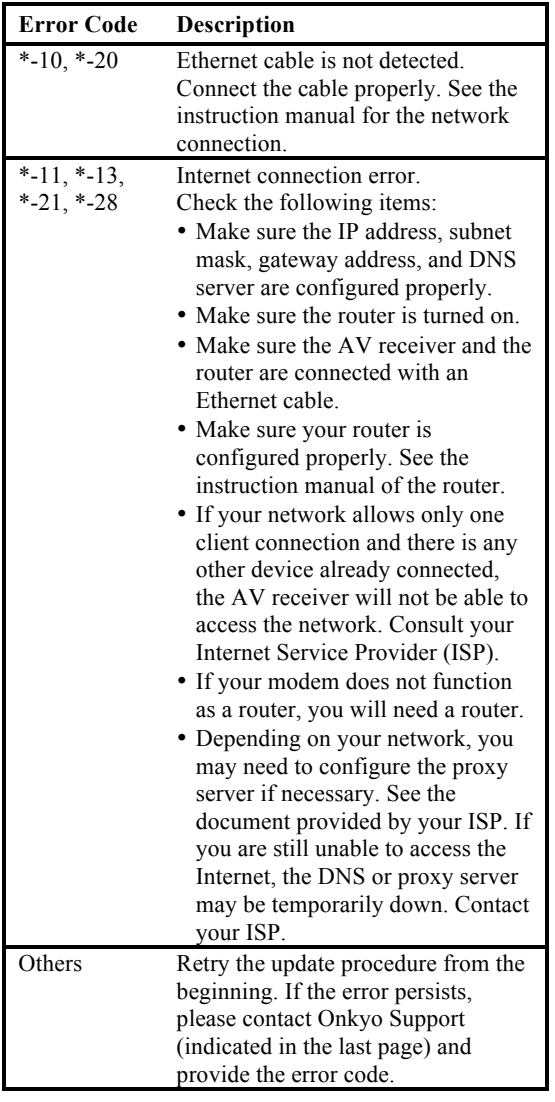

#### Updating the Firmware via USB

The AV receiver allows you to update the firmware using network connection on the rear panel.

- Make sure your AV receiver and TV are turned on and an Ethernet cable is connected to the rear panel of the AV receiver.
- Never unplug or turn off the AV receiver while it is being updated.
- Never plug or unplug an HDMI or Ethernet cable during the update process.
- Do not attempt to access the AV receiver from your PC while it is being updated.
- Never unplug the power cord during the update process.
- It takes about 60 minutes to complete the firmware update.
- The AV receiver will retain all your settings after the update is finished.

#### **Before you start**

- Set the "**HDMI Ctrl (RIHD)**" setting to "**Off**".
- Turn off the controller device connected via Ethernet cable.
- Turn off Zone 2.
- Stop playback of contents from Internet Radio, iPod/iPhone, USB or servers, etc.

#### **Update Procedure**

- *1* **Connect a USB device to your PC. If there is any data in the USB device, remove it first.**
- *2* **Download the firmware file from the Onkyo web site. The file name is as follows: ONKAVR\*\*\*\*\_\*\*\*\*\*\*\*\*\*\*\*\*.zip Unzip the downloaded file. The following three files are created: ONKAVR\*\*\*\*\_\*\*\*\*\*\*\*\*\*\*\*\*.of1 ONKAVR\*\*\*\*\_\*\*\*\*\*\*\*\*\*\*\*\*.of2 ONKAVR\*\*\*\*\_\*\*\*\*\*\*\*\*\*\*\*\*.of3**
- *3* **Copy the extracted files to the USB device. Be careful not to copy the zip file.**
- *4* **Remove the USB device from your PC and connect it to the USB port on the AV receiver.**
- *5* **Make sure the AV receiver and TV are turned on.**

If the AV receiver is in standby mode,

press !**ON/STANDBY** on the AV receiver to light the front display.

- *6* **Select the USB input source.** "**Now Initializing...**" is displayed on the front display and then the name of the USB device is displayed. It takes 20 to 30 seconds to recognize the USB device.
- *7* **Press RECEIVER followed by SETUP on the remote controller or Press SETUP button on the front panel.** Setup menu will be displayed on the TV screen. The procedures thereafter can also be performed on the AV receiver by using its **SETUP**, arrow and **ENTER** buttons.
- *8* **Select "Update" and press ENTER.**
- *9* **Select "Via USB" and press ENTER.**
- *10* **Select "Update" and press ENTER.** The update process will begin. During the update process, the on-screen display may disappear depending on the updated program. When this occurs, you can still view the update progress on the front display of the AV receiver. The

onscreen display will reappear after the update is complete, and upon turning the AV receiver off and on again. Do not turn off the AV receiver and do not remove the USB device during the update process.

- *11* **The message "Completed!" appears on the front display of the AV receiver, indicating that the update has been completed.**
- *12* **Using** !**ON/STANDBY on the front panel, turn off the AV receiver and then remove the USB device.**

Do not use **□ RECEIVER** on the remote controller.

Congratulations! You now have the latest firmware installed on your Onkyo AV receiver.

# **Troubleshooting**

#### **Case 1:**

If "**No Update**" is displayed on the front display of the AV receiver, it means that the firmware has already been updated. You do not need to do anything further. **Case 2:**

If an error occurs, "**Error!! \*-\*\***" is displayed on the front display of the AV receiver. (Alpha-numeric characters on the front display are denoted by asterisks.) Refer to the following table and take appropriate action.

## ■**Errors during an update via USB**

#### **Case 3:**

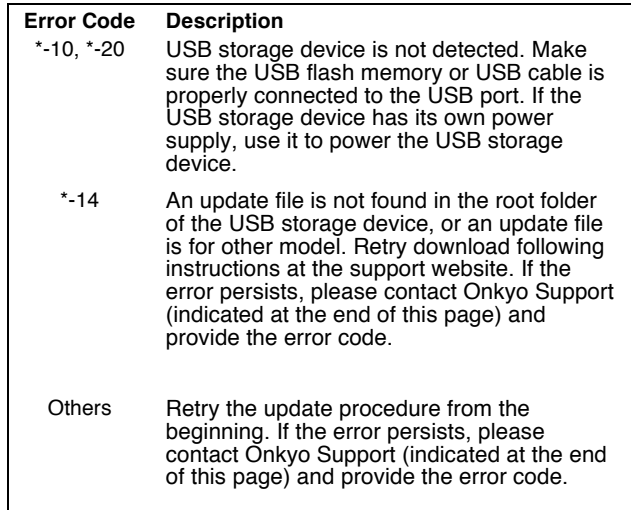

If an error occurs during the update,

disconnect then reconnect the AC power cord and try again.

**Case 4:**

If an error occurs due to a wrong selection of input sources, turn off and on the AV receiver. Then retry the update.

#### **Onkyo Sound & Vision Corporation**

2-1, Nisshin-cho, Neyagawa-shi, OSAKA 572-8540, JAPAN <http://www.onkyo.com/> **The Americas Onkyo U.S.A. Corporation** 18 Park Way, Upper Saddle River, N.J. 07458, U.S.A. Tel: 800-229-1687, 201-785-2600 Fax: 201-785-2650 Hours: M-F 9am-8pm/Sat-Sun 10am-4pm ET http://www.us.onkyo.com/ **Europe Onkyo Europe Electronics Gmbh** Liegnitzerstrasse 6, 82194 Groebenzell, GERMANY Tel: +49-8142-4401-0 Fax: +49-8142-4401-555 <http://www.eu.onkyo.com/> **China, Hong Kong Onkyo China Limited** Unit 1 & 12, 9/F, Ever Gain Plaza Tower 1, 88, Container Port Road, Kwai Chung, N.T., Hong Kong. Tel: 852-2429-3118 Fax: 852-2428-9039 <http://www.onkyochina.com/>

#### **Asia, Oceania, Middle East, Africa**

Please contact an Onkyo distributor referring to Onkyo SUPPORT site. <http://www.intl.onkyo.com/support/local\_support/index.html>

C) Copyright 2011 ONKYO SOUND & VISION CORPORATION Japan. All rights reserved. Y1104-20